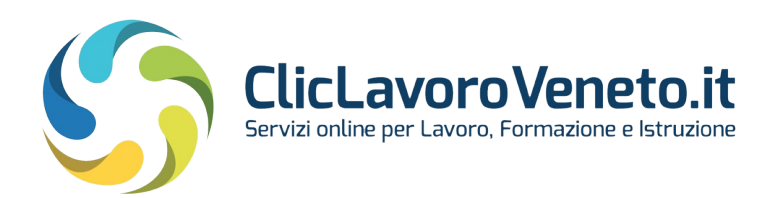

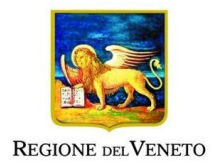

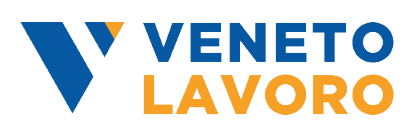

# **Manuale operatore Accordo di servizio SOPAL e IDO**

Vers. 1.1 del 09/08/2022

#### Indice generale

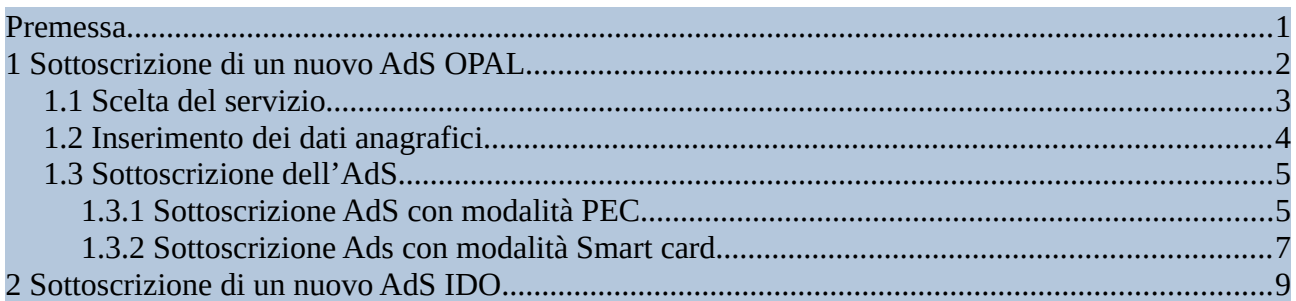

### <span id="page-0-0"></span>**Premessa**

Questo manuale descrive la procedura di accesso ai servizi applicativi OPAL (SOPAL) e IDO, disponibile sul portale [www.cliclavoroveneto.it](http://www.cliclavoroveneto.it/).

La procedura di accreditamento si articola in due fasi:

- 1) Autenticazione con SPID con livello di sicurezza 2 oppure utilizzando CIE 3.0 (Carta di Identità Elettronica dalla versione 3.0) o CNS (Carta Nazionale dei Servizi)
- 2) Richiesta di accesso ai servizi con sottoscrizione dell'Accordo di Servizio (AdS) per i legali rappresentanti o facenti funzione (più avanti denominati 'Soggetti Autorizzati').

L'attivazione di un Accordo di servizio (AdS) può essere richiesta dal Legale Rappresentante o da Soggetto autorizzato.

Si sottolinea che l'Accordo di Servizio non deve essere necessariamente sottoscritto dal Legale rappresentante dell'Azienda, Studio di Consulenza, Scuola, Ente Accreditato o altro. Di questo può occuparsi infatti anche il cosiddetto 'Soggetto Autorizzato', ossia un collaboratore di fiducia del LR che, accedendo ai sistemi con le proprie credenziali SPID/CIE, sottoscrive l'AdS riportando comunque i riferimenti anagrafici del LR. Il soggetto autorizzato è totalmente autonomo nella gestione dell'AdS e delle deleghe.

Al soggetto che effettua l'attivazione dell'accordo di servizio viene abilitato un account di accesso "master" con il quale può abilitare nuovi account per i propri operatori per l'utilizzo degli applicativi.

L'utente master (LR o soggetto autorizzato) ha, inoltre, la possibilità di definire utenti deleganti con facoltà di abilitare altri utenti delegati. In questo caso il "delegato delegante" ha accesso a tutte le funzionalità sui delegati ad eccezione della possibilità di aggiungere o rimuovere altri deleganti. Questa funzione rimane in capo all'utente master.

## <span id="page-1-0"></span>**1 Sottoscrizione di un nuovo AdS OPAL**

Per accedere alla sezione dedicata agli accordi di servizio, dopo aver effettuato l'accesso al portale **cliclavoroveneto** è necessario posizionare il cursore sopra la voce di menù **Il tuo profilo** e nella tendina che si apre cliccare in corrispondenza della voce **Gestisci accordo di servizio.**

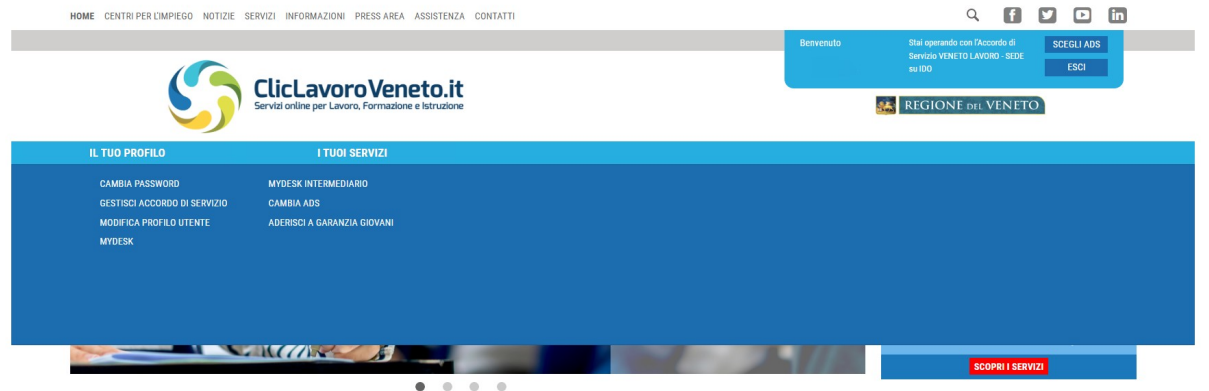

Accedendo alla gestione AdS è possibile visualizzare l'elenco degli accordi di servizio attivati e tutti quelli a cui l'operatore, che ha effettuato l'accesso, è delegato.

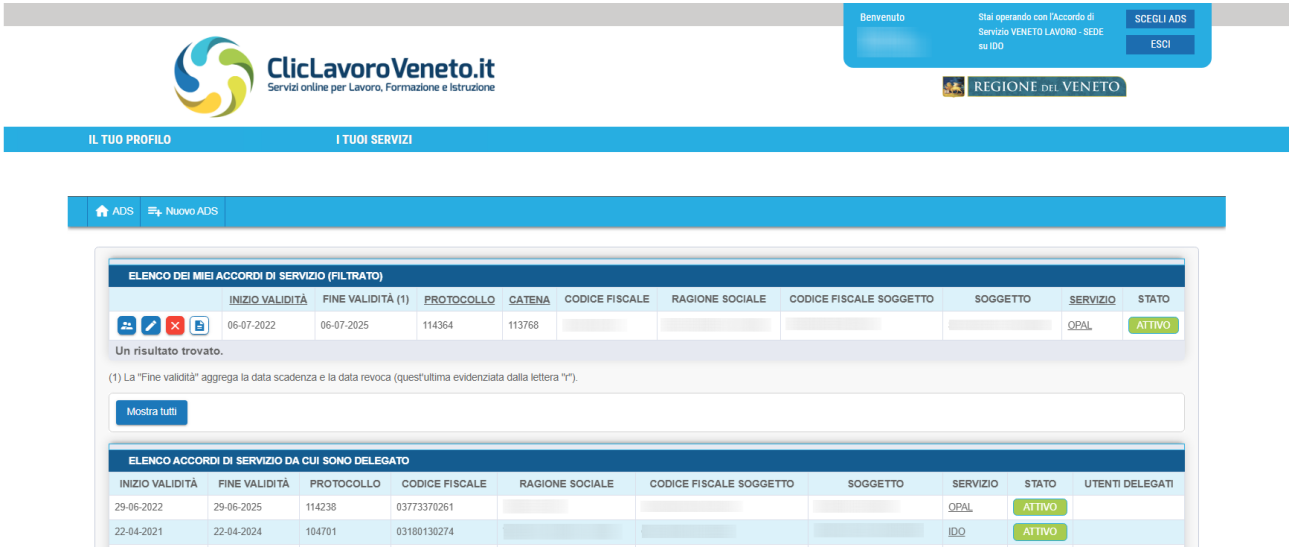

Per la sottoscrizione di un nuovo AdS cliccare sul pulsante **→ nuovo AdS**. Appare una pagina informativa che ricorda come in taluni casi l'operazione da compiersi non sia una nuova sottoscrizione bensì un rinnovo o una riattivazione e in caso invita a interrompere la procedura in corso.

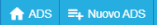

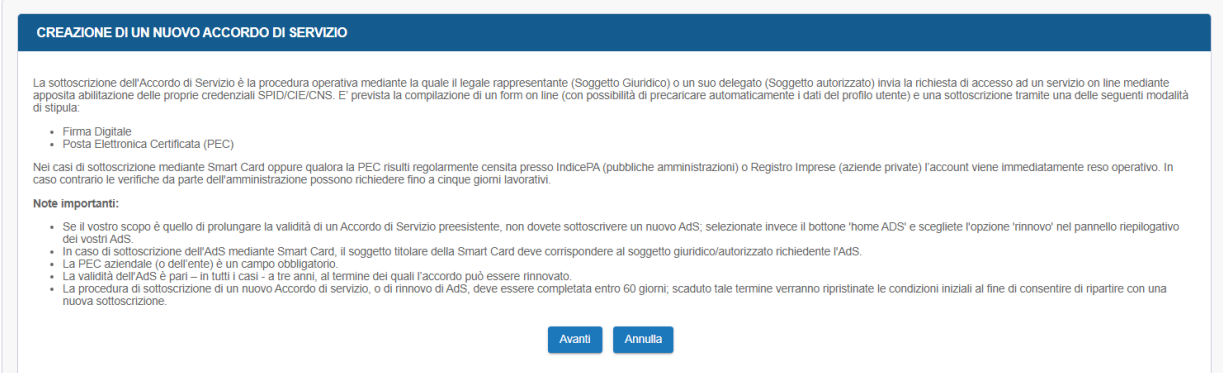

Superata tale pagina inizia la procedura guidata che si articola in tre fasi:

## <span id="page-2-0"></span>**1.1 Scelta del servizio**

Deve essere effettuata la scelta sul tipo di accordo di servizio che si vuole richiedere; in questo caso OPAL. Un tasto informativo spiega nel dettaglio il significato di ogni voce.

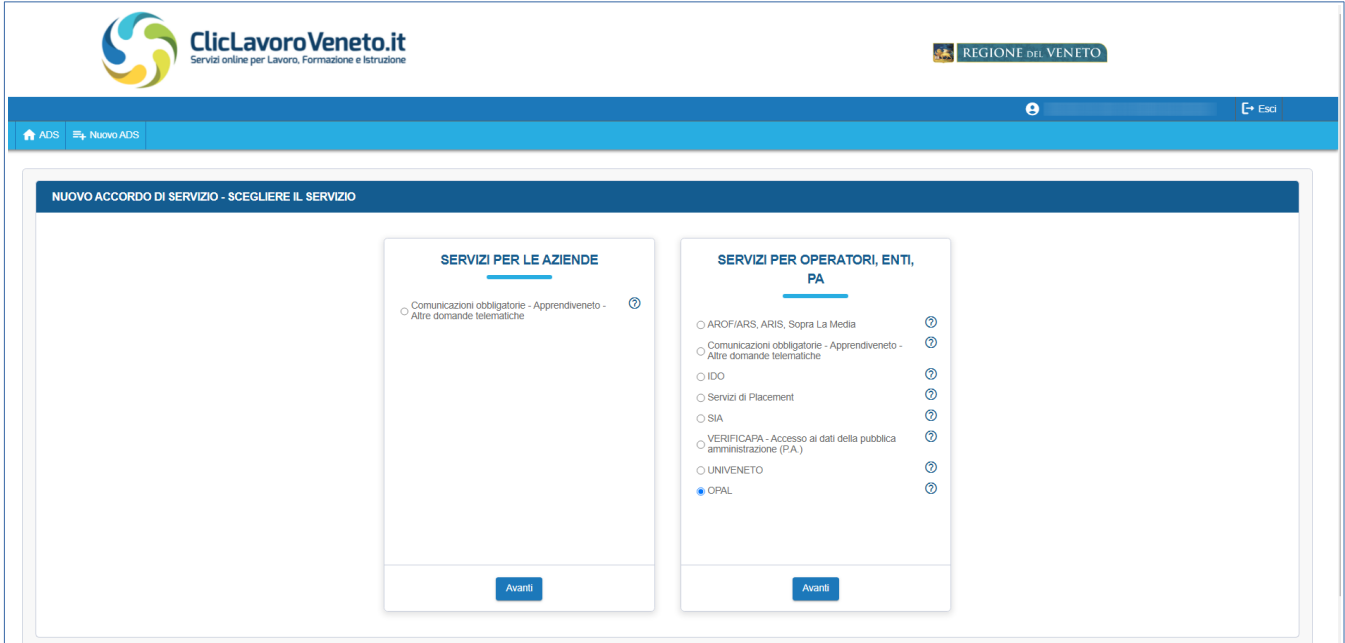

Cliccando sul pulsante **→ Avanti** appare una maschera in cui specificare la tipologia di utente, ad esempio: ente della pubblica amministrazione, ente accreditato ai servizi per il lavoro, enti accreditati ai servizi per la formazione, altro ente privato. Nel caso in cui un ente sia accreditato sia ai servizi per il lavoro che per la formazione, va scelta la tipologia **"Ente accreditato ai servizi per il lavoro"**.

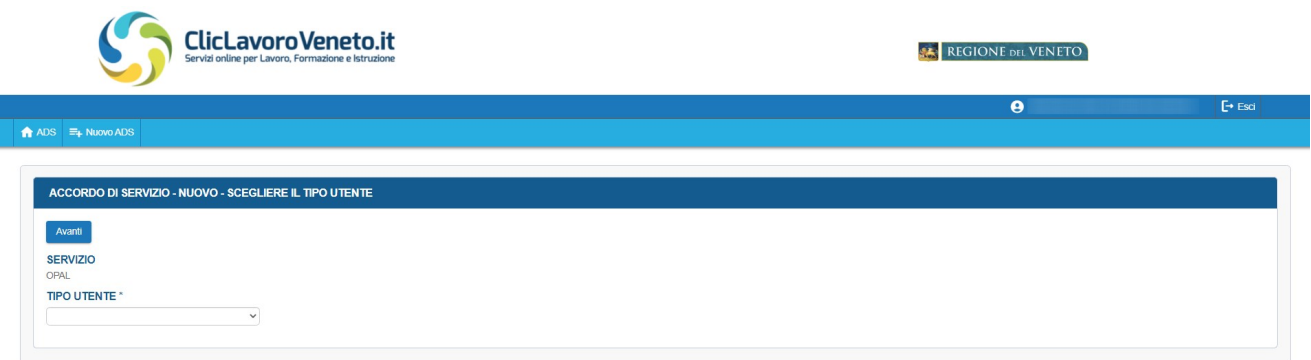

## <span id="page-3-0"></span>**1.2 Inserimento dei dati anagrafici**

Cliccando sul pulsante **→ Avanti** appare la maschera dove inserire i dati anagrafici del Legale rappresentante o Soggetto Autorizzato e della azienda/ente di formazione/studio di consulenza/ecc.

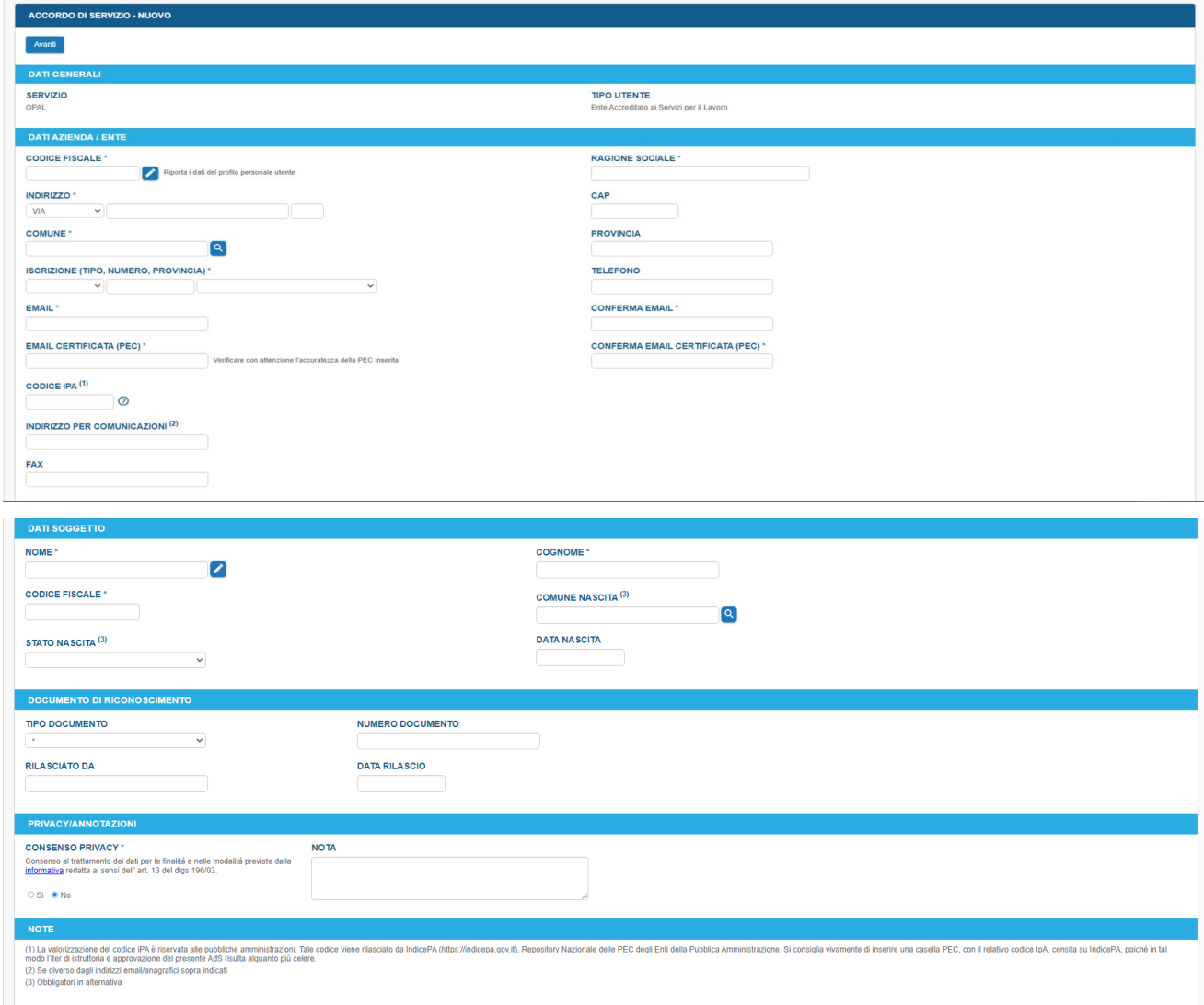

Cliccando i tasti con l'icona a matita posta accanto ai campi codice fiscale persona e codice fiscale azienda è possibile precaricare i dati a partire da quelli propri dell'account utente.

È sempre possibile valorizzare a mano i campi della maschera o modificare il contenuto dei campi prevalorizzati.

### <span id="page-4-1"></span>**1.3 Sottoscrizione dell'AdS**

Cliccando sul pulsante **→ Avanti** si raggiunge la pagina in cui selezionare la modalità di sottoscrizione dell'AdS: **Pec** o **firma digitale**.

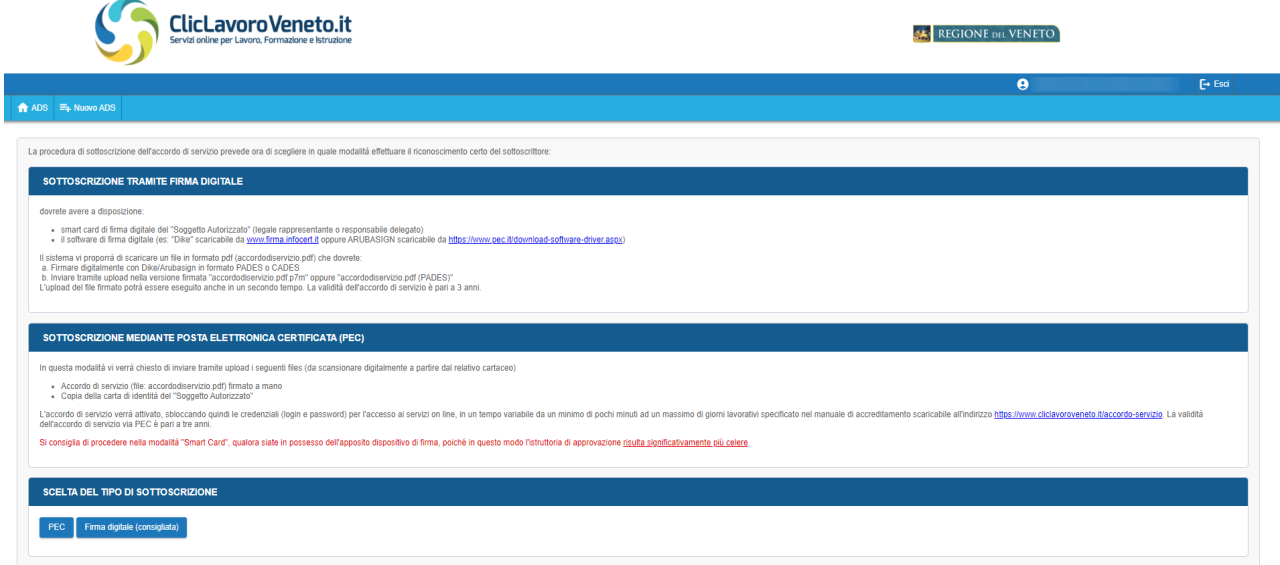

#### <span id="page-4-0"></span>**1.3.1 Sottoscrizione AdS con modalità PEC**

Scegliendo la modalità PEC per la sottoscrizione dell'AdS compare una schermata riepilogativa contenente i dati relativi all'accordo che deve essere sottoscritto, i dati relativi all'ente che sta sottoscrivendo l'accordo e i dati relativi al soggetto che sta effettuando la procedura.

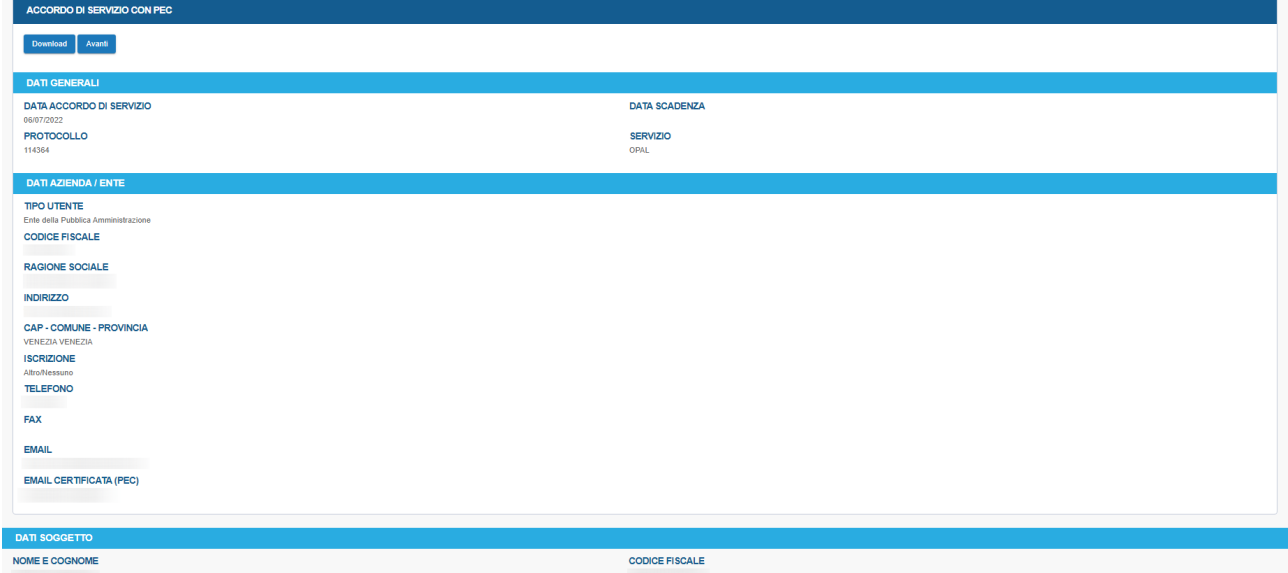

Da questa schermata procedere come indicato di seguito:

1. cliccare sul pulsante **→ Download** e scaricare il file "accordo di servizio\_<data>.pdf" contenente la richiesta di sottoscrizione

- 2. stampare il file, firmarlo con firma autografa e scansionarlo digitalmente
- 3. Cliccare sul pulsante  $\rightarrow$  **Avanti**

Alla pagina successiva inviare tramite i due tasti di upload rispettivamente:

- 1. La richiesta di sottoscrizione tramite il pulsante **→ Scegli file** in corrispondenza di **ADS firmato e scansionato**;
- 2. Il documento di identità tramite il pulsante **→ Scegli file** in corrispondenza di **Documento di riconoscimento**

e accettare la dichiarazione di presa visione degli allegati

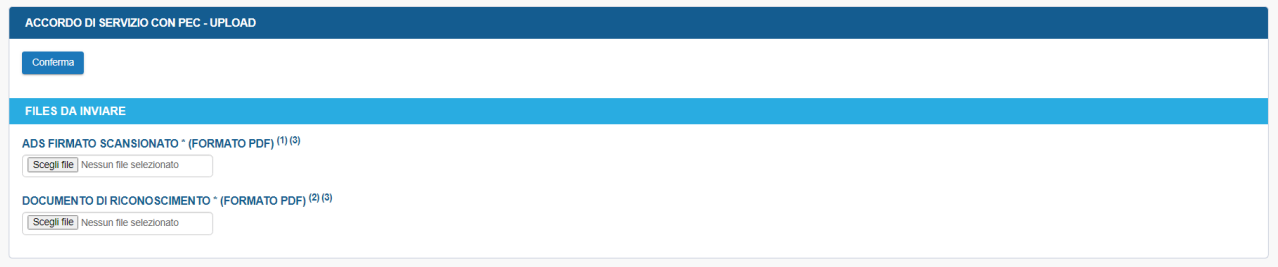

Dopo il clic su **→ conferma**, un messaggio avvisa l'utente che sarà inviata una mail contenete il codice di convalida alla casella PEC.

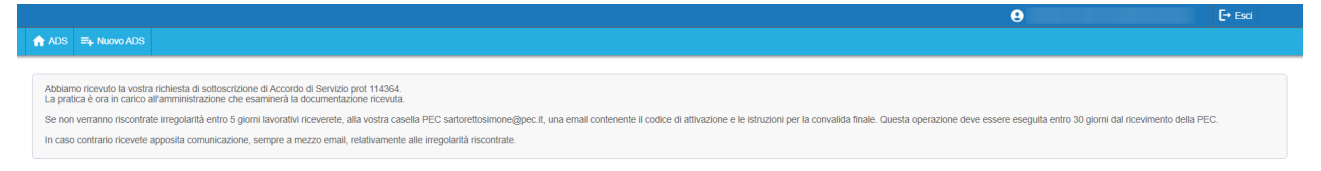

Nella tabella riepilogativa degli AdS personali, la richiesta viene contrassegnata dall'etichetta **"attesa convalida email"**.

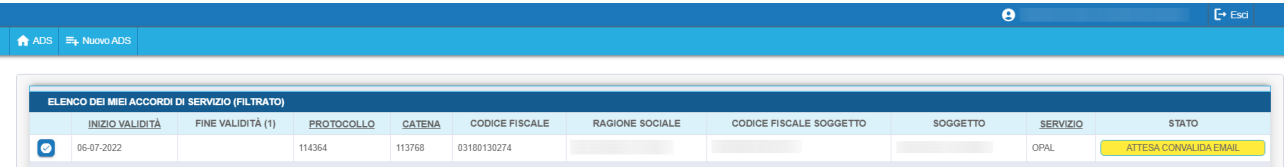

L'utente che ha richiesto l'AdS riceverà una pec contenente il codice per completare l'applicazione. Dopo aver annotato il codice di abilitazione dovrà accedere alla richiesta cliccando sull'icona posta a sinistra prima della data di inizio validità.

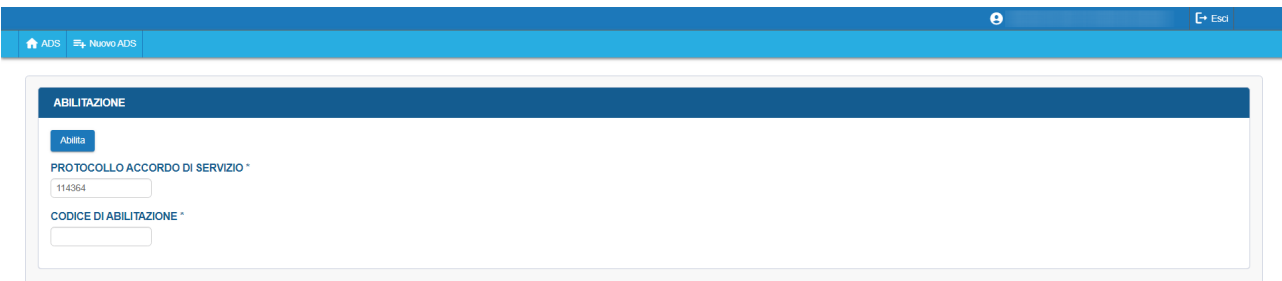

Inserendo il codice copiato dalla pec e cliccando sul pulsante **→ Abilita** la procedura viene completata e un messaggio ne conferma la buona riuscita.

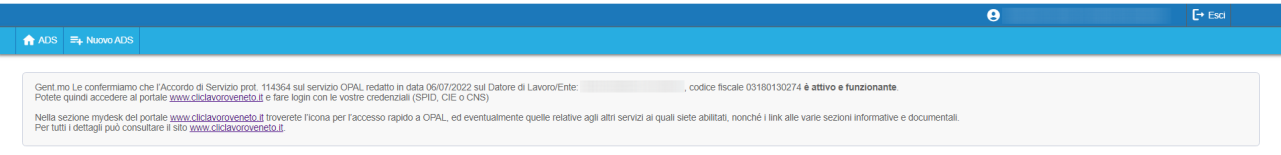

A questo punto lo stato della richiesta nella tabella degli AdS risulta essere **Attivo.**

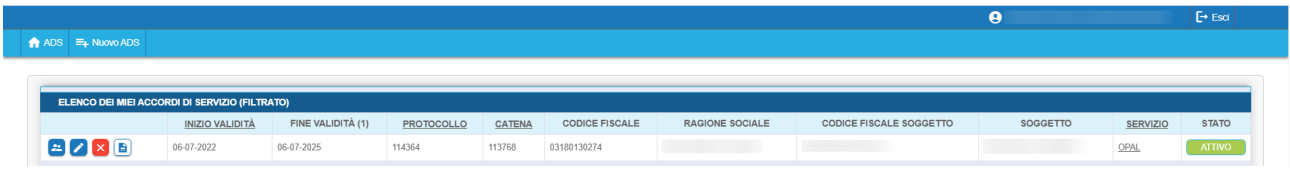

#### <span id="page-6-0"></span>**1.3.2 Sottoscrizione Ads con modalità Smart card**

Dalla pagina dove scegliere la modalità di sottoscrizione, cliccare sul pulsante **Firma digitale.** 

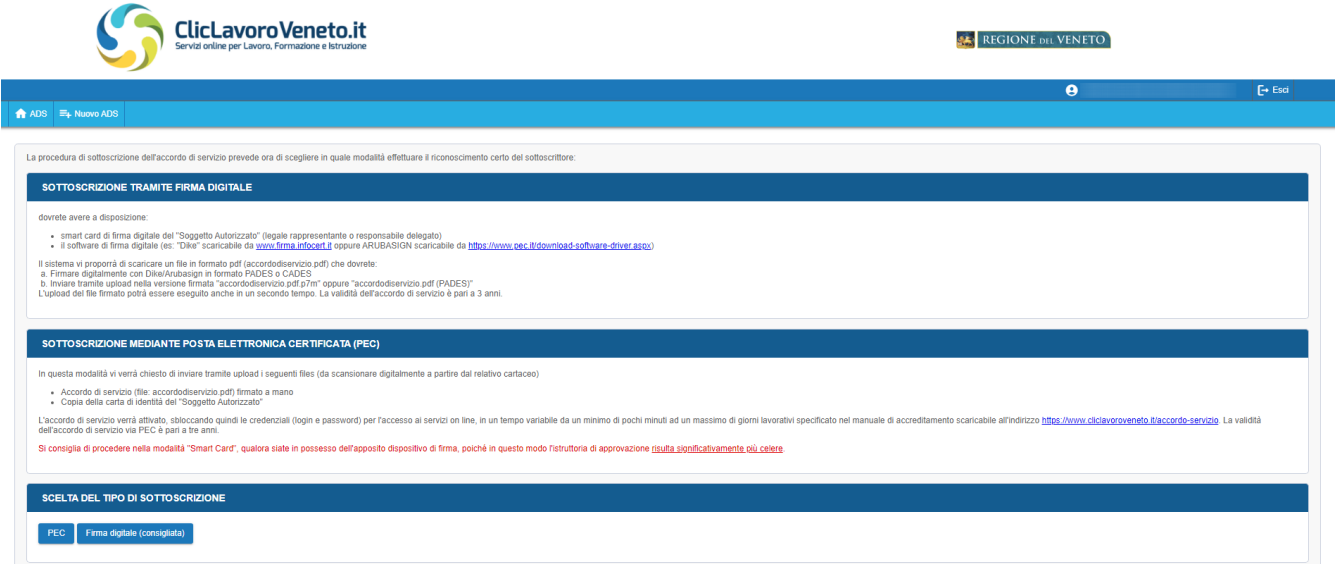

Dalla nuova schermata, cliccare su **Prosegui con le operazioni di firma digitale**

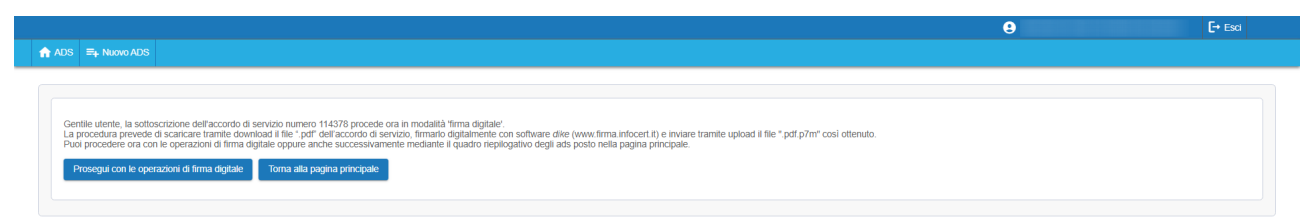

Dalla nuova schermata è necessario cliccare il tasto **download** e scaricare il file "accordo di servizio\_<data>.pdf" contenente la richiesta di sottoscrizione, e successivamente cliccare sul pulsante **→ Avanti** per proseguire.

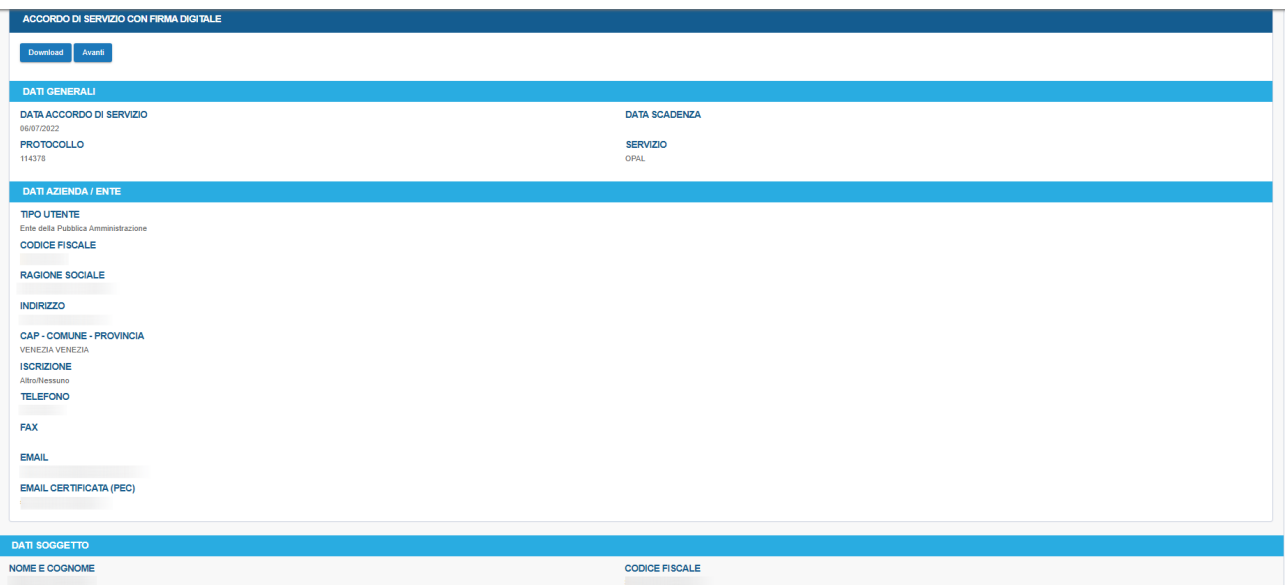

Successivamente, senza chiudere la finestra del browser, si proceda a:

- 1. firmare digitalmente tramite software Dike (scaricabile gratuitamente da www.firma.infocert.it) oppure ARUBASIGN (scaricabile gratuitamente da https://www.pec.it/download-software- driver.aspx) o equivalenti
- 2. applicare la firma digitale in modalita CADES (file p7m) oppure PADES (file pdf)
- 3. Cliccare sul pulsante **→ Avanti**

Alla pagina successiva inviare tramite i due tasti di upload rispettivamente:

- 4. La richiesta di sottoscrizione tramite il pulsante **→ Scegli file** in corrispondenza di **File**;
- 5. opzionalmente un **documento di delega** (ad esempio il documento con cui il legale rappresentante autorizza il Soggetto Autorizzato a operare in nome e per conto proprio) tramite il pulsante **→ Scegli file** in corrispondenza di **Documento di delega**;
- 6. accettare la dichiarazione di presa visione degli allegati

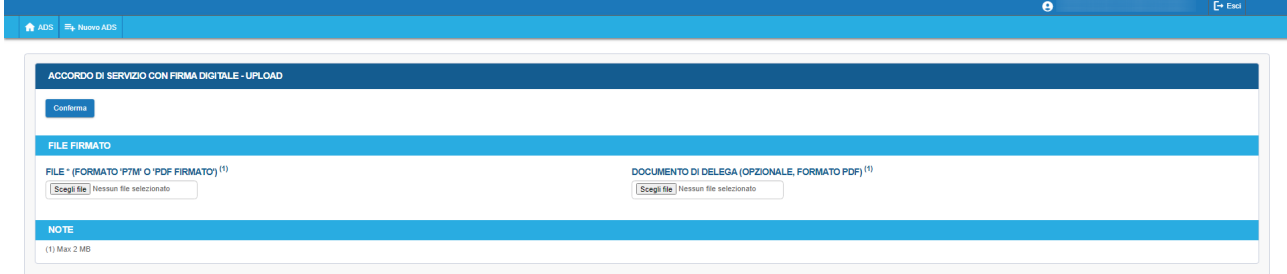

Cliccare infine il tasto **→ conferma**.

**Il servizio prescelto viene reso immediatamente disponibile accedendo con le proprie credenziali SPID (CIE/CNS) al link [www.cliclavoroveneto.it/sopal.](http://www.cliclavoroveneto.it/sopal)**

# <span id="page-8-0"></span>**2 Sottoscrizione di un nuovo AdS IDO**

La procedura per la sottoscrizione dell'accordo di servizio IDO descritta di seguito è rivolta a tutti gli enti **NON ACCREDITATI AI SERVIZI PER IL LAVORO** che non abbiano mai sottoscritto un accordo di servizio IDO.

Il primo passaggio è quello di inviare una richiesta di attivazione AdS IDO via email all'indirizzo **[politiche.lavoro@venetolavoro.it](mailto:politiche.lavoro@venetolavoro.it)**. In risposta alla richiesta verrà inviata una email contenente le credenziali per accedere alla procedura di sottoscrizione dell'accordo di servizio IDO e le indicazioni operative.

Dopo aver effettuato l'accesso al portale [www.cliclavoroveneto.it](http://www.cliclavoroveneto.it/) accedere alla sezione di **gestione accordi di servizio** (come descritto al paragrafo 1 Sottoscrizione di un nuovo AdS) e cliccare su **→ Nuovo AdS.** Per procedere dalla schermata che appare cliccare sul pulsante **→ Avanti** 

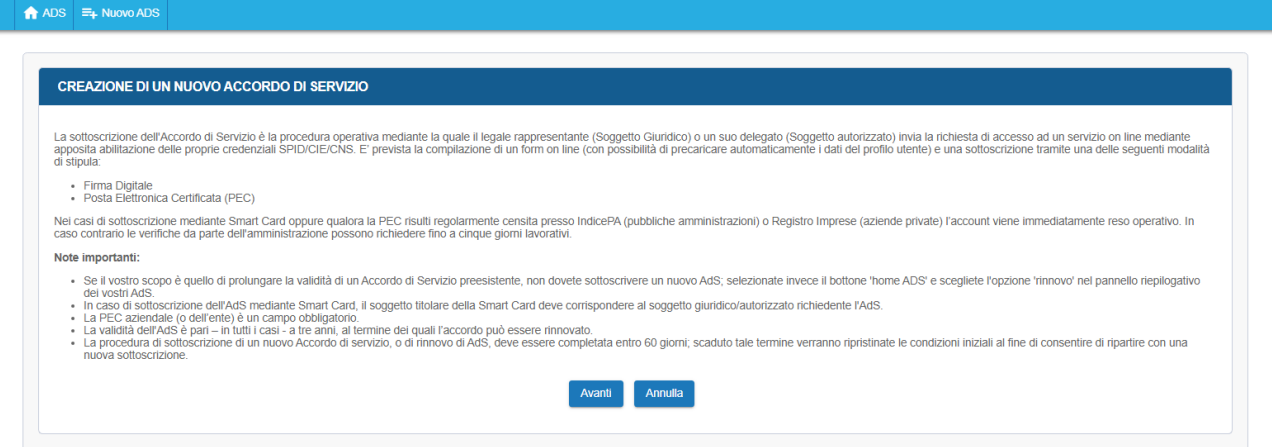

ed effettuare la scelta sull'accordo di servizio che si vuole richiedere: **IDO**

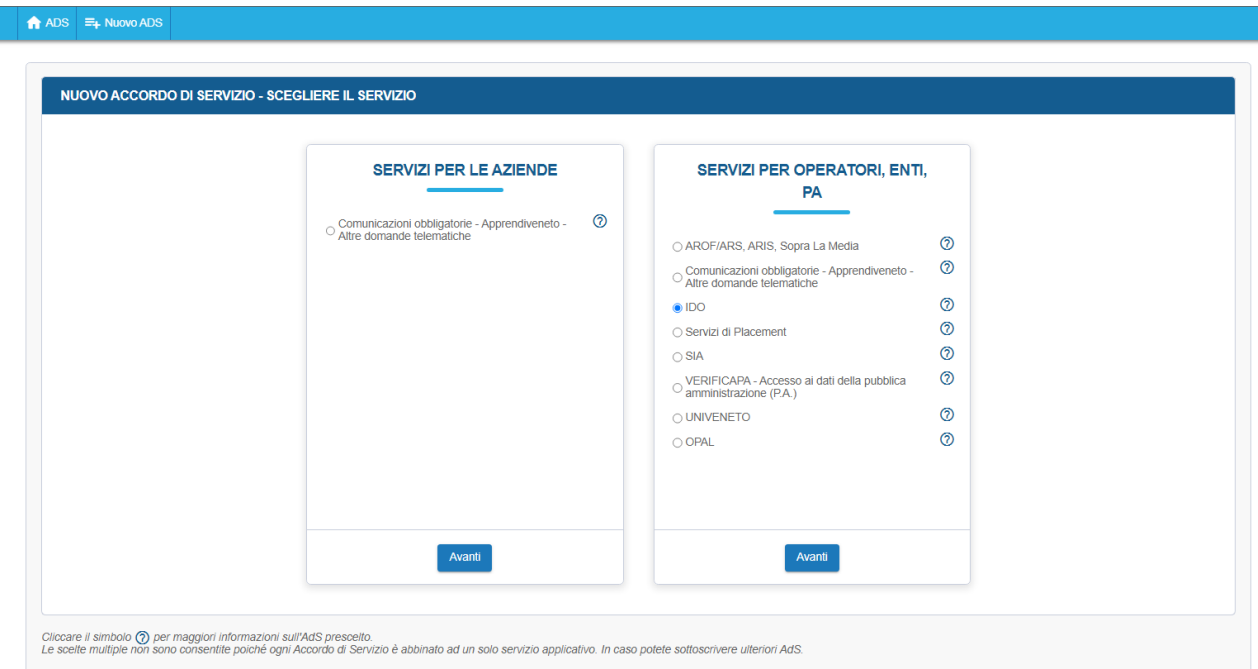

Dopo aver cliccato sul pulsante **→ Avanti** ed effettuata la scelta della tipologia di utente

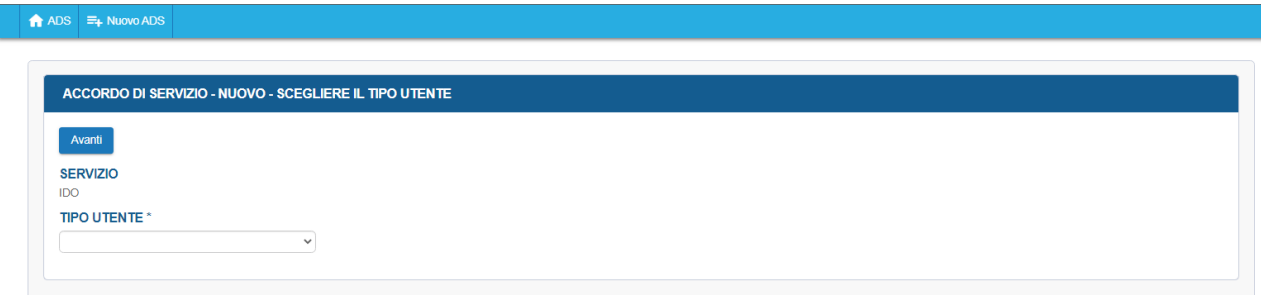

inserire le credenziali ricevute via email e cliccare sul pulsante **→ Avanti**.

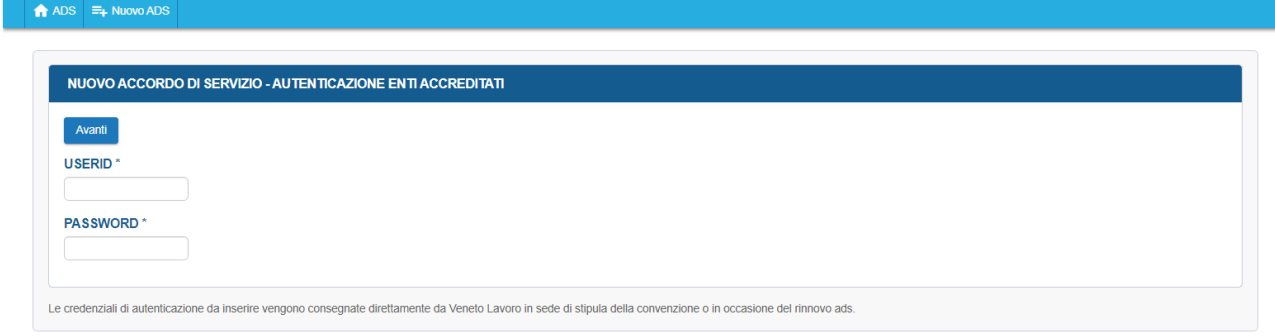

Per terminare la procedura di richiesta attivazione accordo di servizio IDO procedere come descritto precedentemente nel paragrafo 1.2.

**Per il servizio IDO non sono previsti l'invio del file firmato o la firma digitale in quanto l'abilitazione è immediata e avviene mediante le credenziali fornite da Veneto Lavoro.** Con la compilazione e conferma dei dati anagrafici la procedura è conclusa e l'Accordo di servizio attivo.